## Set up Microsoft 365 in the iOS Mail app

1

Go to your iPhone or iPad's Settings > scroll down and tap Accounts & Passwords > Add Account.

Note: If you're on iOS 10, go to Mail > Accounts >Add Account.

|            | Settings  |   |
|------------|-----------|---|
| Accounts & | Passwords | > |
| 🖂 Mail     |           | > |
| Contacts   |           | > |
| Calendar   |           | > |

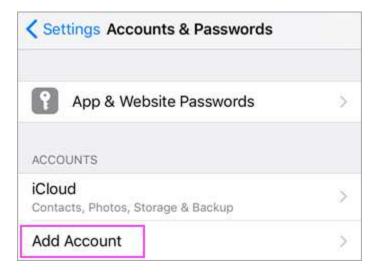

2

## Select Exchange.

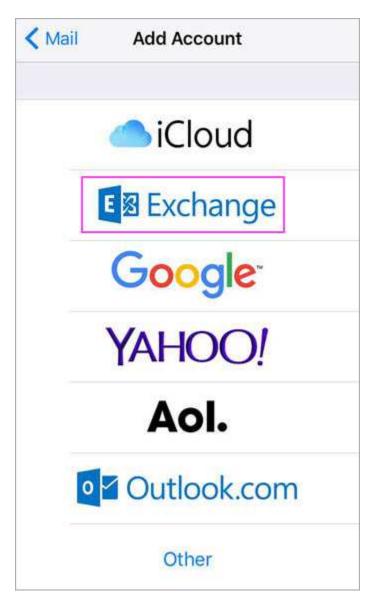

Enter your Microsoft 365, Exchange, or Outlook email address and a description of your account. Tap **Next**.

| Cancel      | Exchange             | Next |  |
|-------------|----------------------|------|--|
| Email       | TRoussel@contoso.com |      |  |
| Description | Exchange             |      |  |

Tap Sign In.

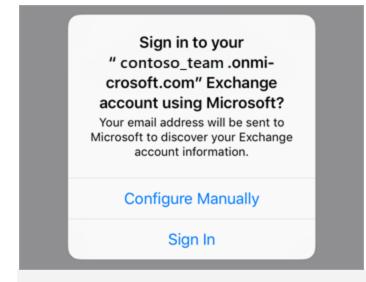

Note: Tap Configure manually if you need to enter server settings.

Enter the password associated with your email account. Tap **Sign in** or **Next**.

| Microsoft      | [] []       |
|----------------|-------------|
| TRoussel@      | contoso.com |
|                |             |
| Enter passwore | d           |
| Enter passwore | d           |
| Enter password | d           |
|                | d           |

5

The Mail app may request certain permissions. Tap Accept.

| iOS Account  | OUNTS<br>s needs permission to:             |
|--------------|---------------------------------------------|
|              | ur mailboxes 🚱<br>a and read your profile 🔞 |
| You're signe | d in as:                                    |
| TRoussel@    | contoso.com                                 |
| Show details |                                             |
| Accept       | Cancel                                      |

4

Choose the services you want to sync with your iOS device and tap **Save**. You're done!

| Can | cel Outlook | Save       |
|-----|-------------|------------|
|     | Mail        |            |
|     | Contacts    |            |
| =   | Calendars   |            |
|     | Reminders   | $\bigcirc$ |
|     | Notes       |            |

6